WiseTech Global (Licensing) Pty Ltd 74 O'Riordan Street Alexandria NSW 2015, Australia www.sadec.pl

> **INSTRUKCJA OBSŁUGI SAD EC Win - Moduł Monitorowanie GRN**

> > **1.0 v2**

Szczecin, 2020

### **Spis treści**

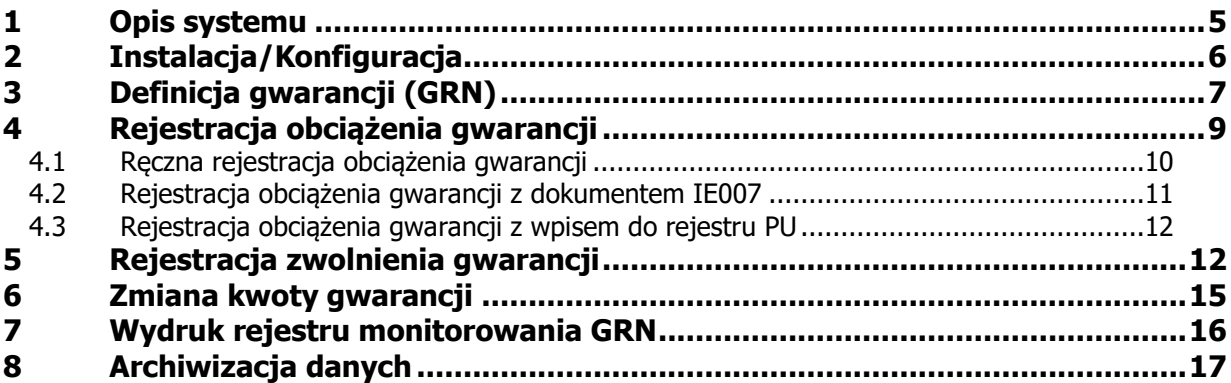

## <span id="page-4-0"></span>**1 Opis systemu**

Moduł **Monitorowanie zabezpieczeń GRN** jest dodatkowym modułem do systemu edycji zgłoszeń celnych SAD EC Win.

Podstawowe funkcje modułu Monitorowania GRN:

- możliwość prowadzenia rejestru dla różnych zabezpieczeń,
- rejestracja obciążenia gwarancji
- automatyczna rejestracja obciążenia gwarancji z dokumentem IE007,
- automatyczna rejestracja obciążenia gwarancji przy wpisie towaru do rejestru procedury uproszczonej
- rejestracja zwolnienia gwarancji według numeru MRN
- rejestracja zwolnienia gwarancji na podstawie komunikatów CLNE lub ZC228 dla zgłoszeń uzupełniających
- wydruk rejestru monitorowania GRN.

Dla zwiększenia spójności danych i niezawodności systemu, wszystkie operacje na danych są wykonywane z użyciem mechanizmu transakcji SQL.

Użytkownik jest ponadto zobowiązany do wykonywania kopii bezpieczeństwa danych dotyczących Monitorowanie GRN. Zalecamy stosowanie funkcji tworzenia kopii danych zintegrowanej z programem SADEC Win.

Szczegóły dotyczące wykonywania kopii bezpieczeństwa zostały opisane w dokumentacji programu SADEC Win.

# <span id="page-5-0"></span>**2 Instalacja/Konfiguracja**

Uruchomienie modułu Monitorowania GRN, wymaga instalacji właściwej licencji.

Licencja jest dostarczana po zakupie odpowiedniego modułu.

Moduł jest dostępny w zakładce NCTS2/AES/AIS:

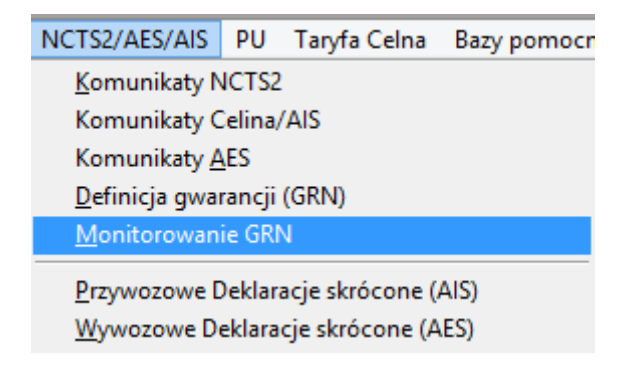

# <span id="page-6-0"></span>**3 Definicja gwarancji (GRN)**

Program pozwala na prowadzenie rejestru dla różnych numerów GRN.

Definiowanie oraz edycja danych gwarancji (GRN) jest dostępne za pomocą funkcji menu NCTS2/AES/AIS → Definicja gwarancji (GRN)

Poniższe okno przedstawia listę zdefiniowanych gwarancji (GRN).

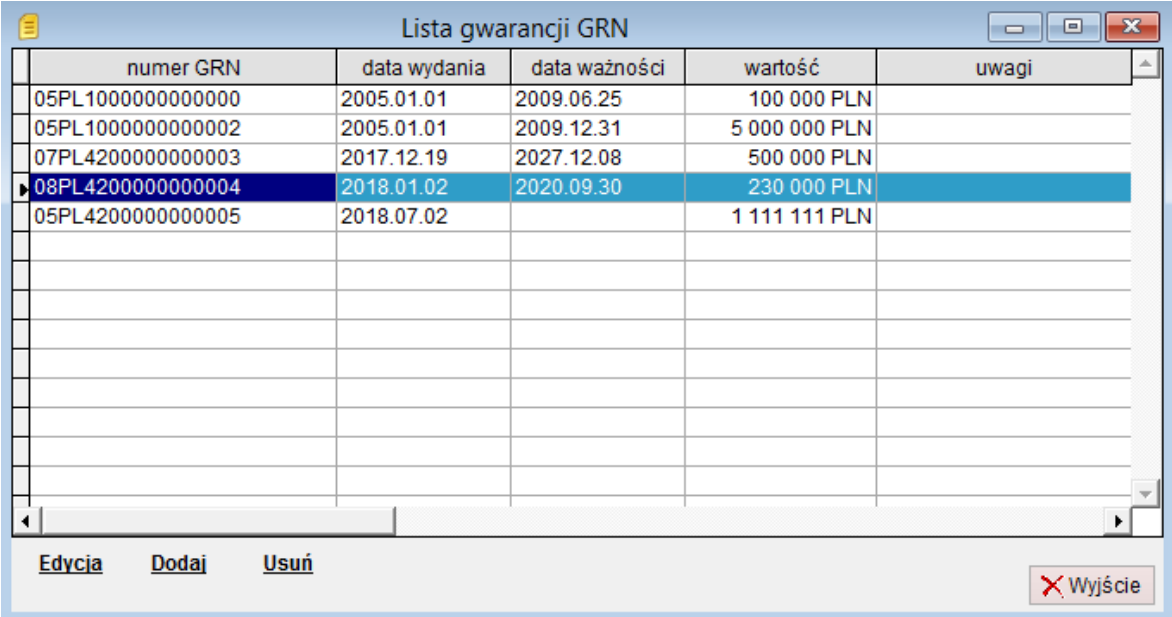

Poniżej listy pozwoleń znajdują się przyciski pozwalające odpowiednio na edycję danych, dodanie lub usunięcie gwarancji (GRN).

Na kolejnym rysunku przedstawione jest okno zawierające szczegółowe informacje dla danych gwarancji (GRN).

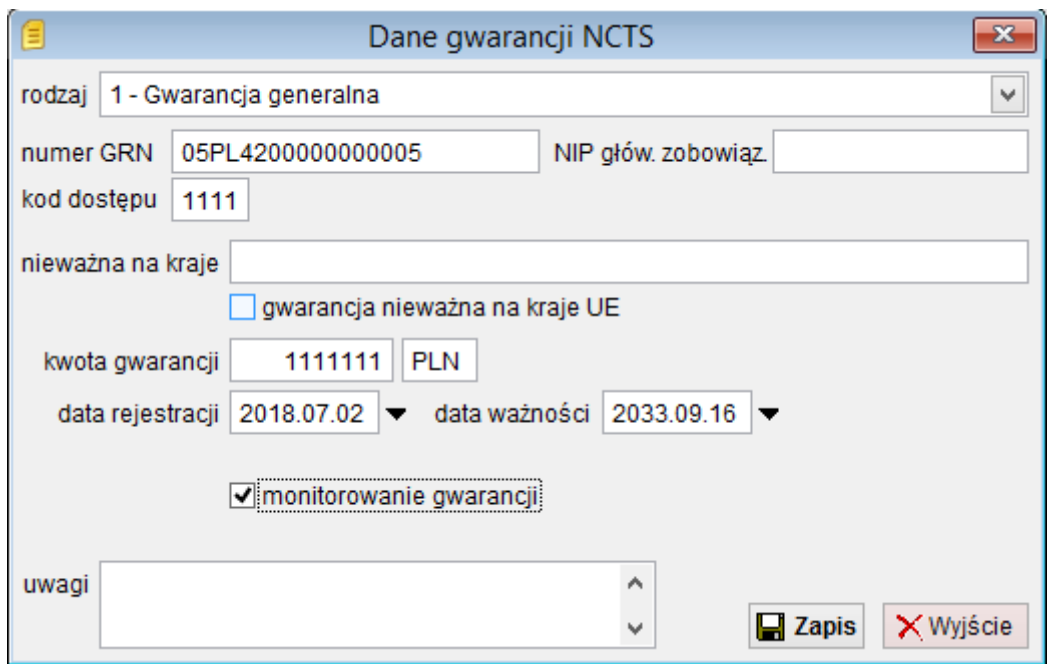

Do pól określających dane gwarancji należy wpisać dane identyfikacyjne gwarancji.

Aby wykorzystać wybraną gwarancje w module monitorowania zabezpieczeń (GRN) należy zaznaczyć - **monitorowanie gwarancji**.

Jeśli tylko jedna gwarancja ma zaznaczoną opcję monitorowanie gwarancji, program automatycznie podpowiada jej numer przy rejestracji obciążenia.

W przypadku rejestru procedury uproszczonej w definicji ewidencji PU należy wypełnić pole GRN monitorowanego zabezpieczenia:

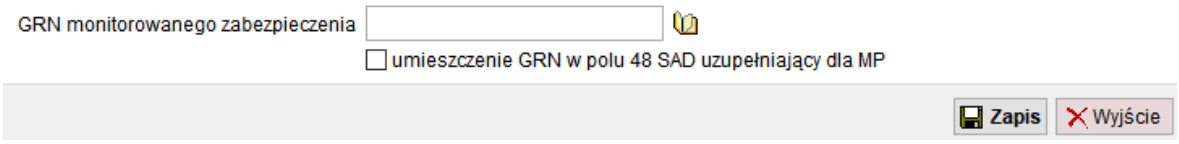

Numer GRN można wybrać z listy uprzednio zdefiniowanych numerów GRN.

Ten numer zabezpieczenia będzie używany dla wszystkich wpisów dotyczących bieżącej ewidencji PU.

### <span id="page-8-0"></span>**4 Rejestracja obciążenia gwarancji**

Rejestracja obciążenia gwarancji jest dostępna za pomocą funkcji menu NCTS2/AES/AIS → Monitorowanie GRN

Jeżeli jest więcej niż jedna gwarancja, należy wybrać właściwą z listy GRN.

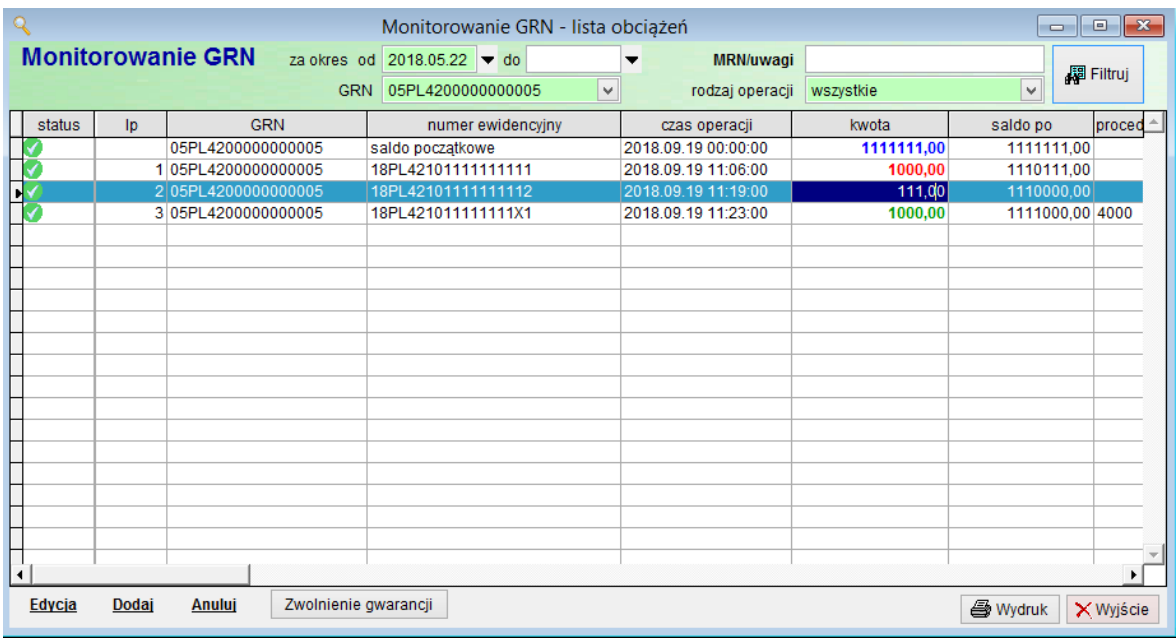

Lista zawiera kolumny niezbędne do odszukania, przeglądu i identyfikacji monitorowanych gwarancji. Dodatkowo program umożliwia filtrowanie dokumentów.

Poza zakresem dat, użytkownik może również filtrować dokumenty według numeru GRN, oraz rodzaju operacji (obciążenie, obciążenie nie odsaldowane, zwolnienie).

Podobnie jak na podobnych listach, po zmodyfikowaniu zawartości pól określających kryteria filtrowania dokumentów należy wykonać filtrowanie poprzez naciśnięcie przycisku <Filtruj>.

Na liście mogą znaleźć się również wpisy dotyczące zmiany wysokości zabezpieczenia GRN.

### <span id="page-9-0"></span>*4.1 Ręczna rejestracja obciążenia gwarancji*

Aby zarejestrować obciążenie gwarancji (z pominięciem tworzenia IE007) należy wcisnąć przycisk DODAJ.

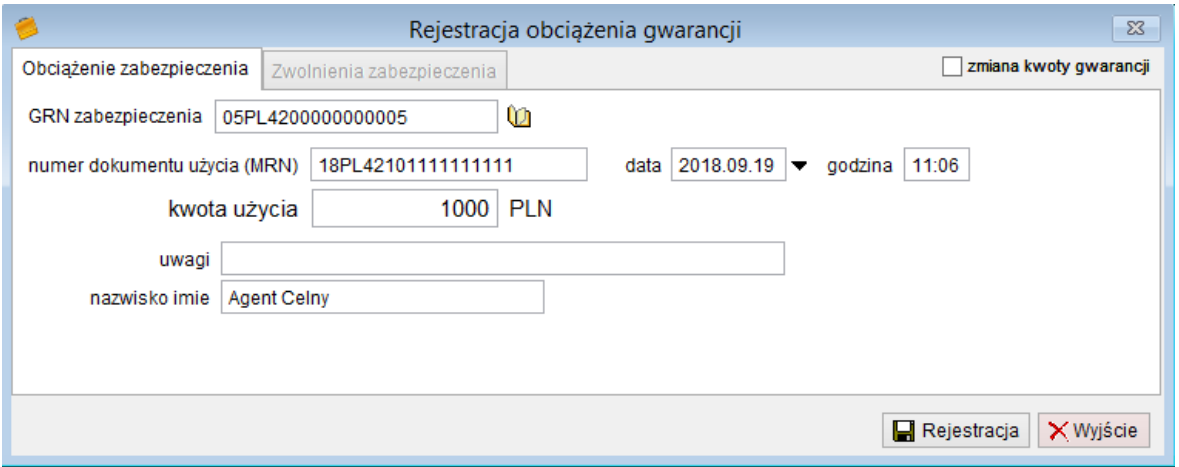

Po uzupełnieniu danych należy kliknąć przycisk **Rejestracja**.

Przed rejestracją obciążenia gwarancji program przeprowadza kontrolę wypełnienia pól, jeśli pozostają pola, które są wypełnione błędnie lub są puste, program nie pozwoli na wykonanie rejestracji obciążenia.

Ponieważ na tym etapie nie ma jeszcze informacji o szczegółach dotyczących towarów / taryfikacji …, konieczne jest określenie kwoty obciążenia zabezpieczenia.

Sposób określenia wysokości zabezpieczenia należy ustalić z właściwym organem celnym.

#### **UWAGA**

Przy pierwszej rejestracji obciążenia gwarancji, program proponuje utworzenie nowej ewidencji monitorowania zabezpieczenia dla danego numeru GRN. Należy zweryfikować saldo początkowe w polu wartość gwarancji.

Następnie wybieramy przycisk Utworzenie ewidencji i potwierdzamy **TAK**.

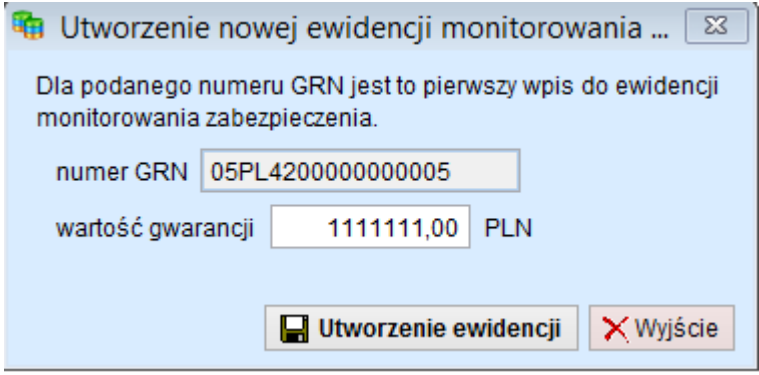

Po zmianie wysokości gwarancji (jeśli zgłaszający wystąpi w późniejszym terminie o jej zmianę), będzie można wprowadzić dokument korekty wysokości kwoty GRN – oczywiście saldo zmieni się z datą rejestracji zmienionej wartości.

#### <span id="page-10-0"></span>*4.2 Rejestracja obciążenia gwarancji z dokumentem IE007*

Przy instalacji programu z modułem Monitorowanie GRN, bezpośrednio po utworzeniu/wysłaniu dokumentu IE007 otwarte zostanie okno z rejestracją obciążenia.

Niektóre pola będą już wypełnione, co przyśpieszy proces rejestracji obciążenia.

Przy obu sposobach rejestracji obciążenia gwarancji, program przeprowadza kontrolę na duplikat obciążenia dla podanego numeru MRN.

Wpisy wykonane do ewidencji monitorowania gwarancji nie mogą być usunięte. Dostępna jest jednak funkcja anulowania i edycji wpisu.

Edycja wpisu powinna być wykonana np., jeśli oszacowana wartość należności w chwili wpisu do ewidencji nie odpowiada faktycznej wartości należności po ustaleniu faktycznego zakresu dostawy / towaru do oclenia.

### <span id="page-11-0"></span>*4.3 Rejestracja obciążenia gwarancji z wpisem do rejestru PU*

Jeśli w definicji ewidencji / pozwolenia PU podany został numer GRN monitorowanej gwarancji, wówczas przy każdym wpisie do ewidencji wygenerowane zostanie w ewidencji monitorowania obciążenie zadeklarowanych należności celno-podatkowych.

Wartość należności obejmuje wszystkie należne kwoty opłat celno-podatkowych, lub jeśli wpis jest wykonywany z rozliczaniem podatku VAT z art. 33a, wówczas należne kwoty nie obejmują podatku VAT (typ opłaty B00).

Jeśli w wyniku korekty wpisu do rejestru PU nastąpiła zmiana wysokości należności celno-podatkowych, należy taką korektę wykonać również w ewidencji monitorowania GRN (korekty nie są wykonywane automatycznie).

### <span id="page-11-1"></span>**5 Rejestracja zwolnienia gwarancji**

Rejestracja obciążenia gwarancji jest dostępna za pomocą funkcji menu NCTS2/AES/AIS → Monitorowanie GRN

Aby ułatwić odszukanie pozycji do zwolnienia, użytkownik może skorzystać z dostępnych opcji filtrowania (GRN, rodzaj operacji, numer MRN) lub sortowania.

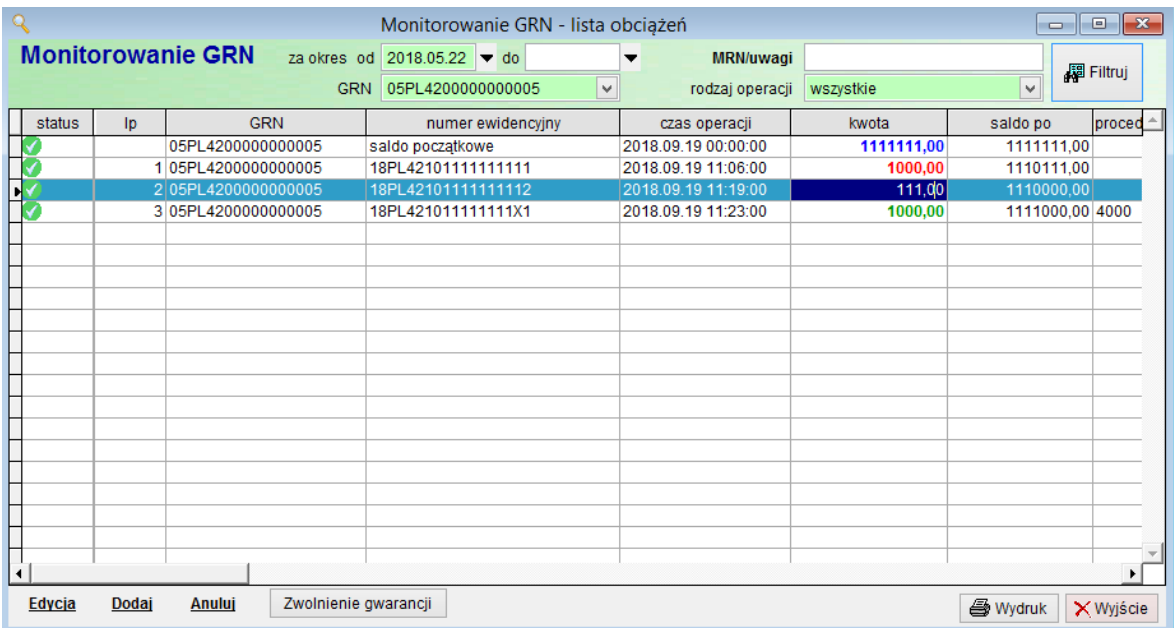

Aby zarejestrować zwolnienie gwarancji należy odszukać na liście obciążenie gwarancji według numeru MRN i wybrać przycisk **Zwolnienie gwarancji**.

Dopuszczalne jest wykonanie wielu zwolnień dla jednego obciążenia – np. przy dostawie jednym dokumentem tranzytowym towarów dla różnych odbiorców.

Dla znaczącej ilości przypadków, gdy jedno obciążenie gwarancji jest związane z jednym dokumentem objęcia kolejną procedurą, program zaproponuje kwotę zwolnienia równą kwocie obciążenia.

Jeśli jednak, zwolnienie będzie następowało etapami, wówczas użytkownik musi zmniejszyć kwotę zwolnienia. Pozostała kwota zostanie zaproponowana przez program przy rejestracji kolejnego zwolnienia.

Poza danymi wypełnionymi na podstawie dokumentu obciążenia, należy uzupełnić numer dokumentu objęcia kolejną procedurą, rodzaj zwolnienia lub kod procedury celnej.

Dostępne są dla użytkownika również opcjonalne informacje dodatkowe – uwagi do zwolnienia.

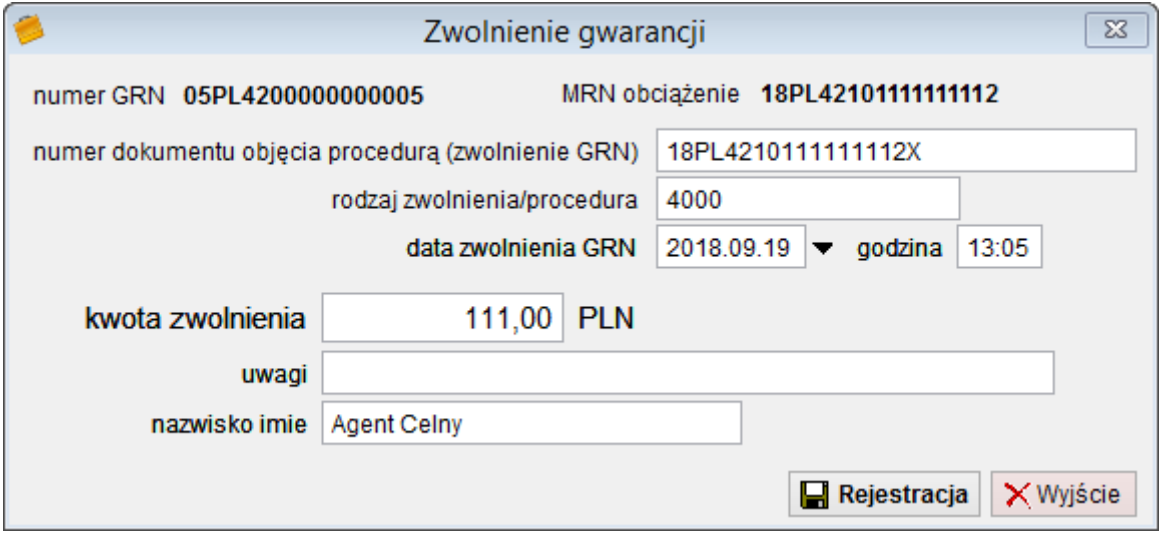

Po uzupełnieniu danych należy kliknąć przycisk **Rejestracja**.

Przed rejestracja zwolnienia gwarancji program przeprowadza kontrole wypełnienia pól, jeśli pozostają pola, które są wypełnione błędnie lub są puste, program nie pozwoli na wykonanie rejestracji obciążenia.

Dla obciążeń GRN wynikających z wpisów do rejestru PU, zwolnienie kwoty zabezpieczenia jest wykonywane automatycznie po otrzymaniu przez podmiot dokumentu CLNE lub ZC228 do zgłoszenia uzupełniającego wysłanego do powiązanych wpisów do rejestru PU.

W przypadku braku komunikatów CLNE/ZC228 zwolnienie występuje również przy rejestracji numeru ewidencyjnego zgłoszenia uzupełniającego na liście zgłoszeń uzupełniających.

Warunkiem takiego automatycznego zwolnienia jest utworzenie zgłoszenia uzupełniającego korzystając z funkcji <Utwórz zgłoszenia uzupełniające>.

Jeśli zgłoszenie uzupełniające zostało utworzone na podstawie skorygowanych wpisów do rejestru PU, wówczas zwolnienie kwoty należy wykonać korzystając z funkcji <Zwolnienie gwarancji>.

## <span id="page-14-0"></span>**6 Zmiana kwoty gwarancji**

Jeśli na podstawie decyzji odpowiedniego organu zostanie zmieniona wysokość gwarancji, wówczas należy zarejestrować taką operację w module Monitorowanie GRN.

Zmianę kwoty gwarancji wykonujemy w tym samym oknie co Rejestracje obciążenia gwarancji (rozdział 4), dodatkowo należy zaznaczyć w prawym górnym rogu – **zmiana kwoty gwarancji**.

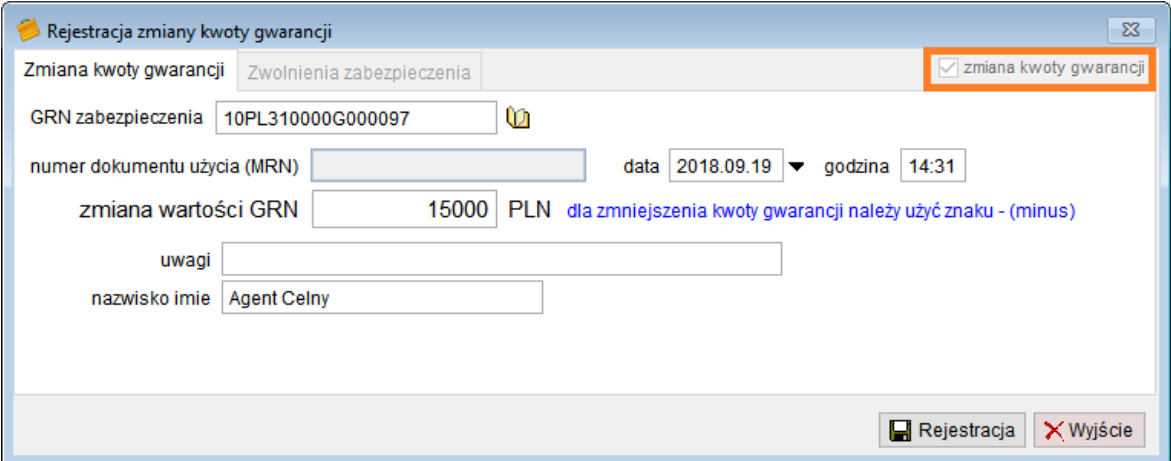

Do pola zmiana wartości GRN należy wpisać wartość zmiany wysokości gwarancji, w przypadku zmniejszenia kwota musi być podana jako liczba ujemna.

Po uzupełnieniu danych należy kliknąć przycisk **Rejestracja**.

### <span id="page-15-0"></span>**7 Wydruk rejestru monitorowania GRN**

Wydruk ewidencji uzyskamy po wybraniu przycisku **Wydruk** na liście obciążeń monitorowania gwarancji. Wydruk rejestru monitorowania gwarancji jest wykonywany osobno dla każdego numeru GRN.

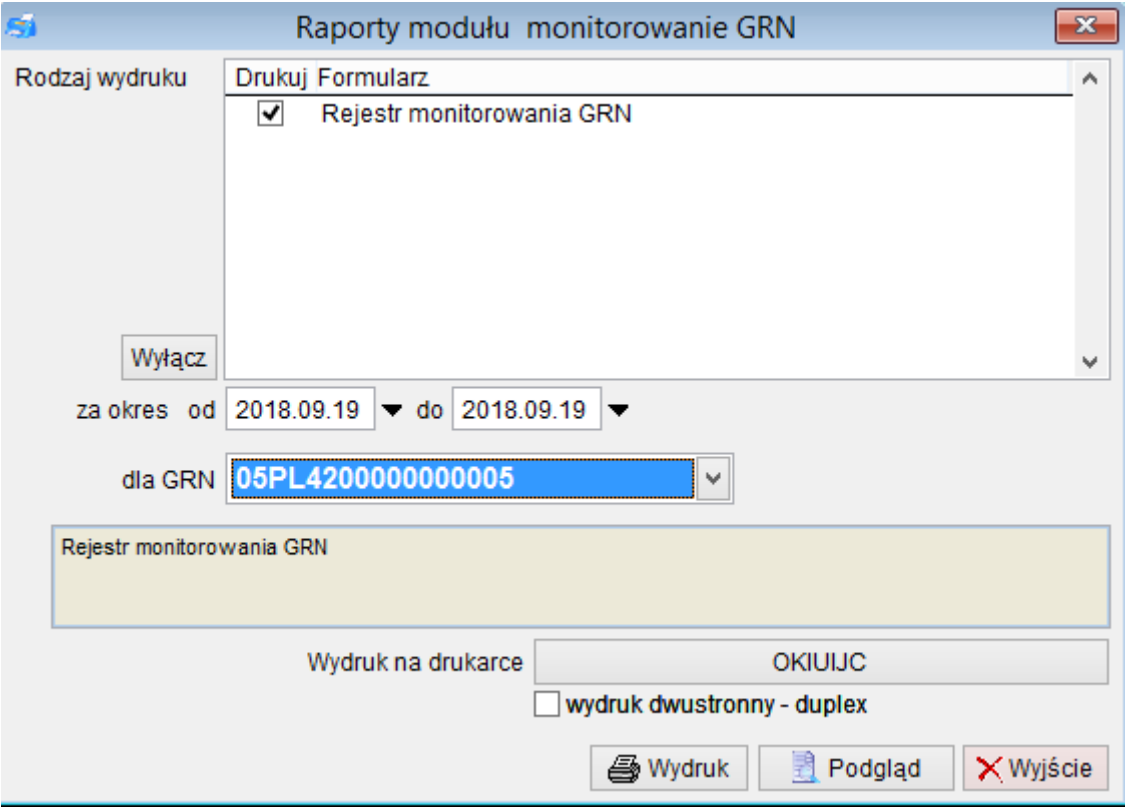

Należy uzupełnić zakres dat i wybrać odpowiedni numer gwarancji (GRN).

Poniżej znajduje się wzór wydruku rejestru monitorowania gwarancji GRN.

#### Rejestr monitorowania gwarancji GRN numer: 05PL4200000000005 za okres: od: 2018.09.19 do: 2018.09.19 data raportu: 2018.09.19 13:29:26

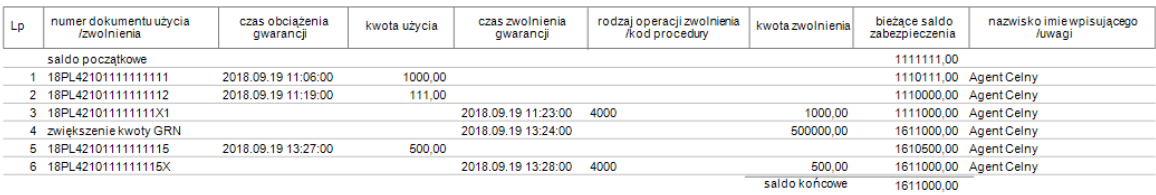

\*\*\* Koniec rejestru monitorowania gwarancji \*\*\*

# <span id="page-16-0"></span>**8 Archiwizacja danych**

Archiwizacja danych jest przeprowadzana razem z całą bazą SQL systemu SAD EC Win i została opisana w instrukcji obsługi programu SAD EC Win.

**Koniec instrukcji obsługi.**